# **885imonsVoss OAM Tool Version 1.3**

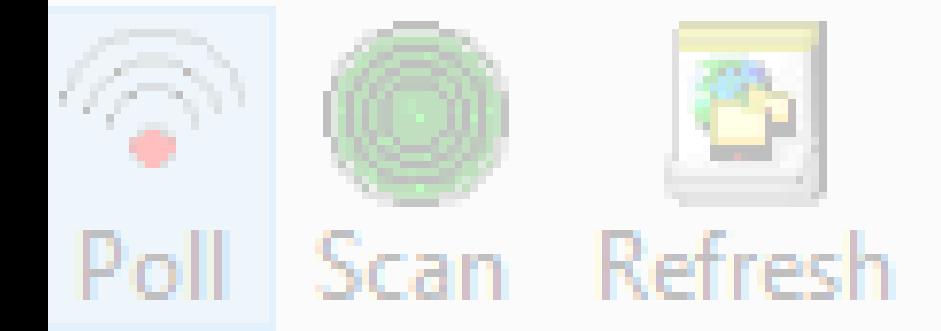

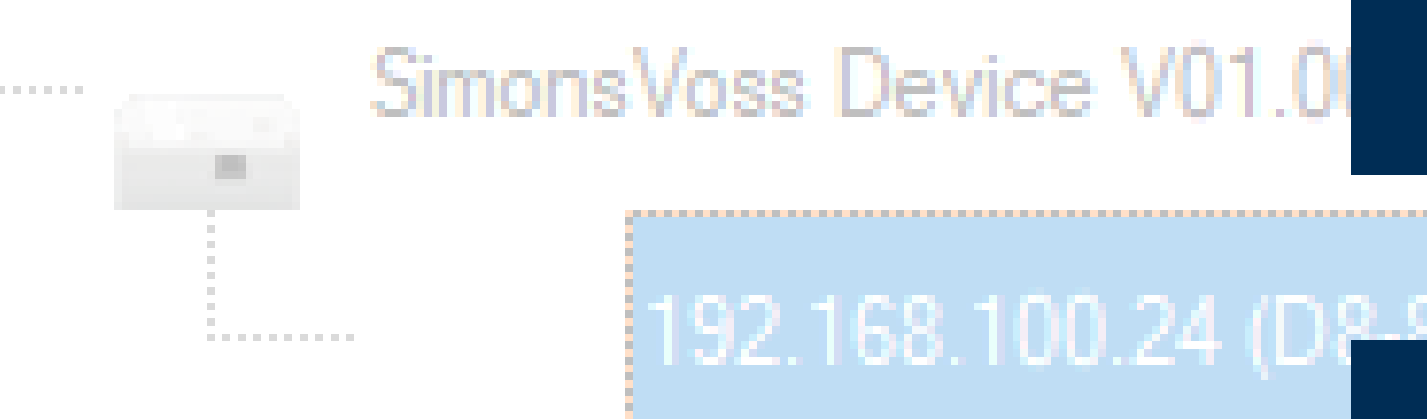

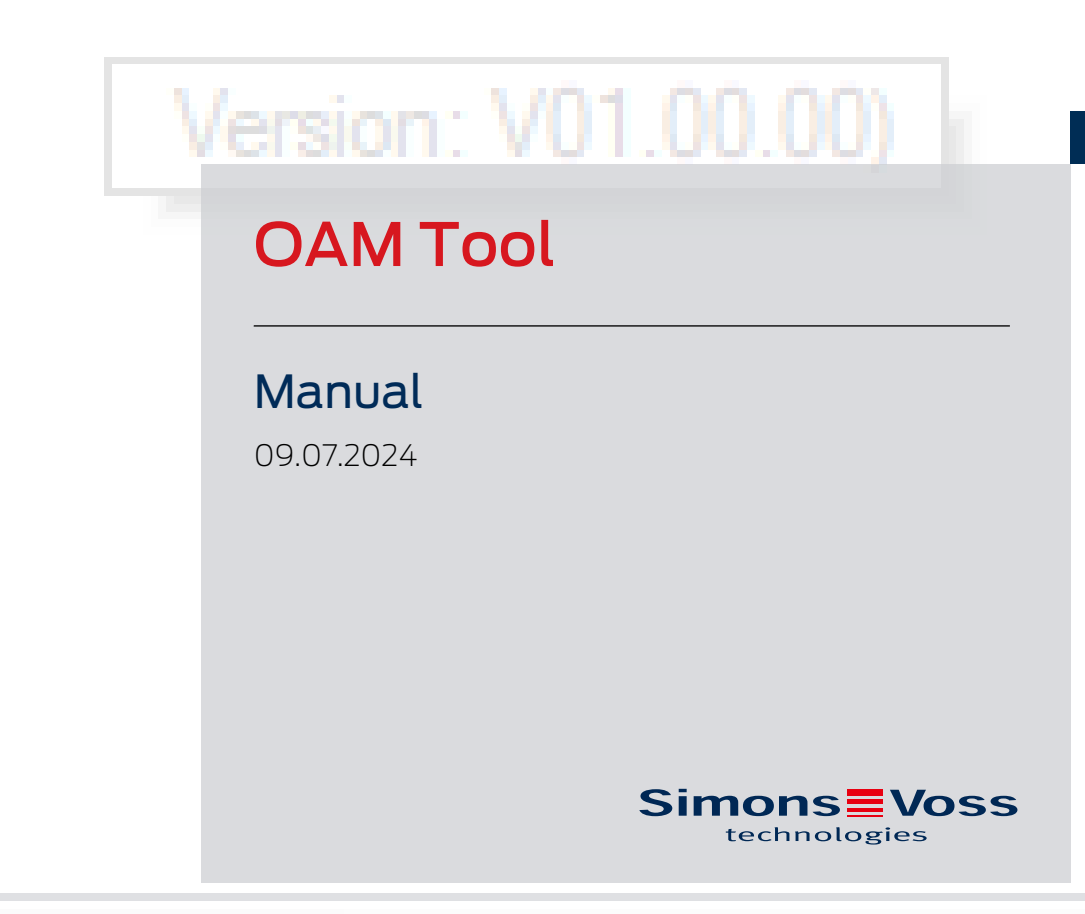

perating system: Microsoft Windows 1

# Inhoudsopgave

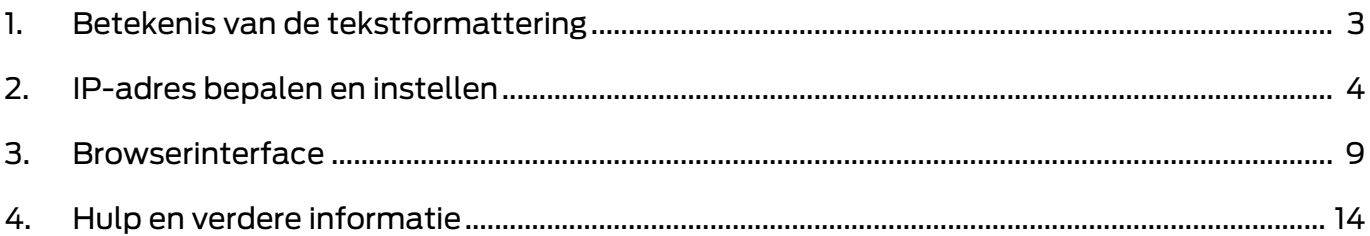

## <span id="page-2-0"></span>1. Betekenis van de tekstformattering

Deze documentatie maakt gebruik van tekstformattering en ontwerpelementen voor een beter begrip. In de tabel wordt de betekenis van mogelijke tekstformattering uitgelegd:

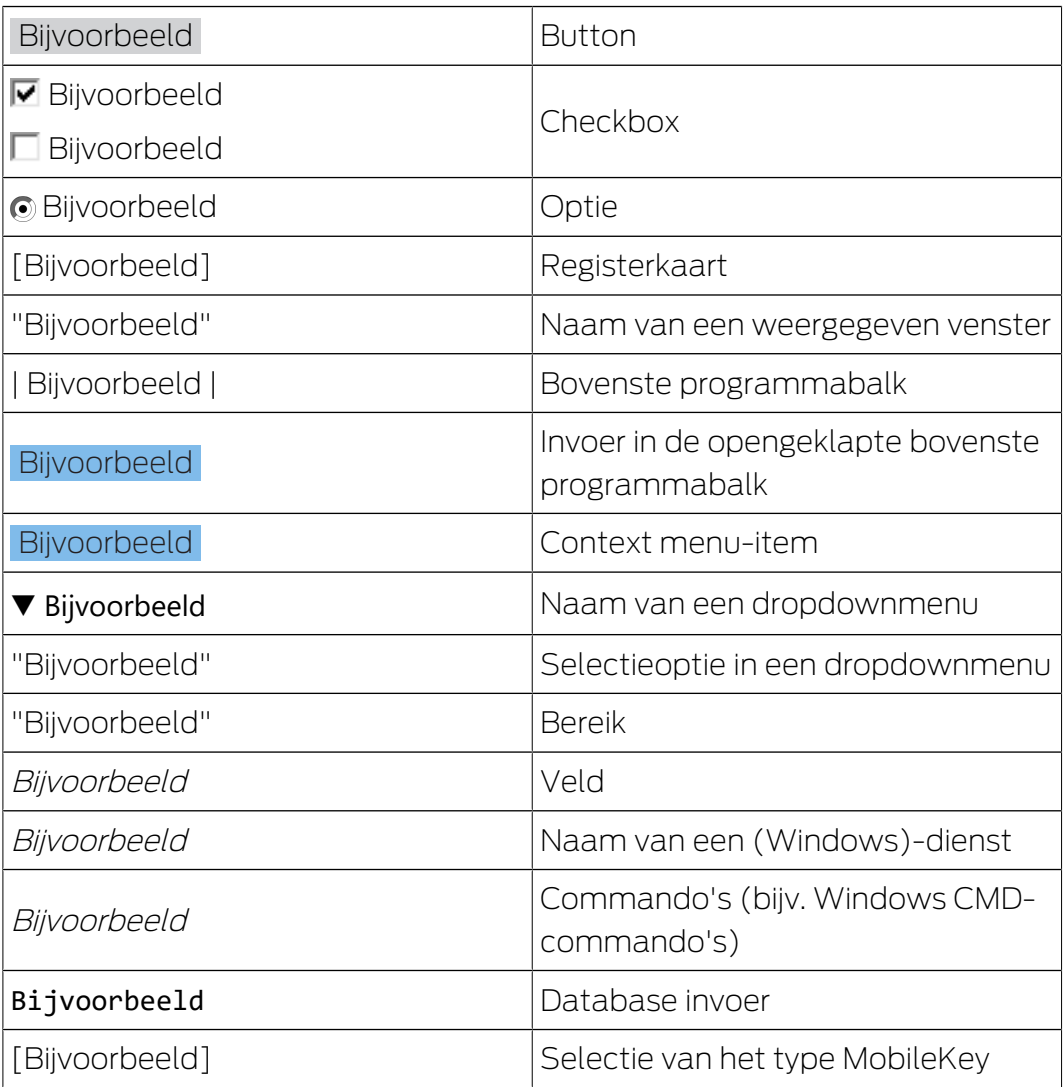

## <span id="page-3-0"></span>2. IP-adres bepalen en instellen

Met de Operations-, Administrations- en Maintenance-Tool (OAM-tool) kunt u het IP-adres uitlezen en ook instellen. De OAM-tool is kosteloos beschikbaar onder het menupunt Downloads op de website van SimonsVoss (<https://www.simons-voss.com>). U hoeft de OAM-tool niet te installeren.

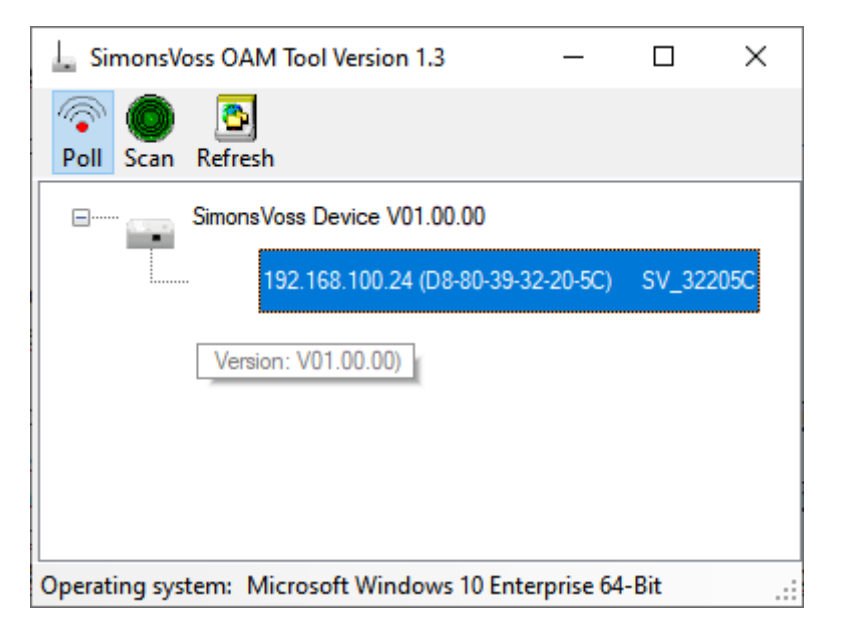

#### **LET OP**

#### Onbevoegde wijziging van het IP-adres

De OAM-tool is vrij toegankelijk. De OAM-tool kan door onbevoegden worden gebruikt om het IP-adres van uw RouterNodes, GatewayNodes of SmartBridges te veranderen.

 Blokkeer het wijzigen van het IP-adres in de OAM-tool via de browserinterface (zie [Browserinterface \[](#page-8-0)> [9\]](#page-8-0)).

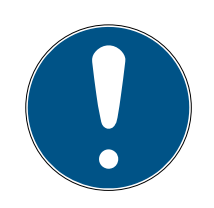

## **OPMERKING**

#### Onbevoegde toegang met standaard toegangsgegevens

De standaard toegangsgegevens kunnen ongehinderd worden bekeken. Onbevoegden kunnen de toegangsrechten niet veranderen, maar wel de netwerkconfiguratie aanpassen. U kunt het apparaat dan niet meer via het netwerk bereiken en moet het resetten.

Sommige browsers verzenden geen spaties aan het begin van het wachtwoord.

- 1. Verander het standaard wachtwoord.
- 2. Start of eindig het wachtwoord niet met spaties.

#### IP bepalen

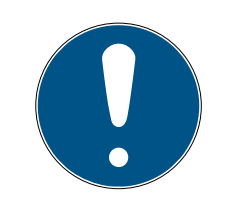

#### **OPMERKING**

#### Fout bij verbinding met meerdere netwerken tegelijk

De OAM-tool zoekt in het netwerk naar SimonsVoss netwerkapparaten. Computers kunnen op meerdere netwerken aangesloten zijn (bijv. kabel en WiFi). In zo'n geval is het voor de OAM-tool niet duidelijk welk netwerk doorzocht moet worden en worden mogelijk niet alle SimonsVoss netwerkapparaten gevonden.

- 1. Koppel netwerkverbindingen los die niet nodig zijn.
- 2. Sluit de computer alleen aan op het netwerk dat de netwerkapparaten bevat.

De procedure wordt beschreven voor RouterNodes. Ga voor SmartIntego GatewayNodes en MobileKey-SmartBridges op dezelfde manier te werk.

- $\checkmark$  OAM-tool beschikbaar en uitgepakt.
- $\checkmark$  RouterNode op het netwerk aangesloten.
- $\checkmark$  Subnet bekend.
- 1. Dubbelklik op het uitvoerbare bestand om de OAM-tool te starten.
	- $\rightarrow$  OAM-tool wordt geopend.
- 2. Klik op de knop Scan .
	- 9 Het venster "Scan" gaat open.

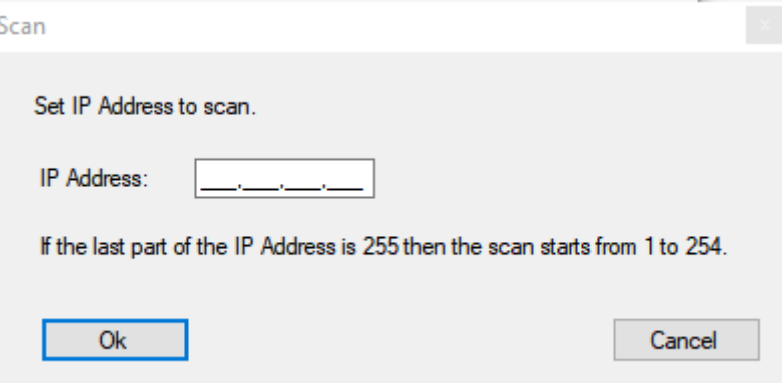

- 3. Voer een bekend IP-adres van een apparaat in het (WaveNet)-netwerk in (er worden ook andere of nieuwe apparaten gevonden. Als u geen IPadres kent, gebruik dan het volgende IP-adres: 192.168.100.255 – afhankelijk van het subnetwerk kan dit afwijken).
- 4. Klik op de button OK .
	- → Het venster gaat "Scan" dicht.
	- $\rightarrow$  OAM-tool scant het adresbereik.

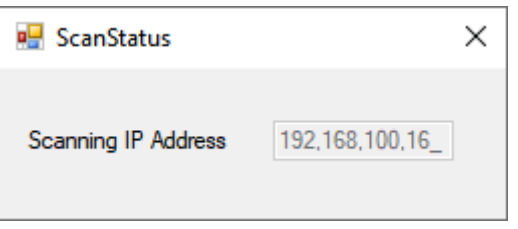

 $\rightarrow$  OAM-tool toont gevonden apparaten in de lijst.

U kunt kiezen tussen DHCP-server of statische IP. De hierna beschreven instellingen kunt u ook in de browserinterface uitvoeren (zie [Browserinterface \[](#page-8-0) $\triangleright$  [9\]](#page-8-0)).

De procedure wordt beschreven voor RouterNodes. Ga voor SmartIntego GatewayNodes en MobileKey-SmartBridges op dezelfde manier te werk.

#### IP instellen voor DHCP-gebruik (standaard)

Als u een DHCP-server gebruikt, wordt het IP-adres bepaald door een DHCP-server.

- $\checkmark$  OAM-tool beschikbaar en uitgepakt.
- $\checkmark$  RouterNode op het netwerk aangesloten.
- 1. Dubbelklik op het uitvoerbare bestand om de OAM-tool te starten.  $\rightarrow$  OAM-tool wordt geopend.
- 2. Klik op de knop Refresh .
	- 9 IP-adres van de RouterNode bijgewerkt.
- 3. Open het contextmenu door met de rechtermuistoets te klikken op de invoer van het IP-adres van de RouterNode.

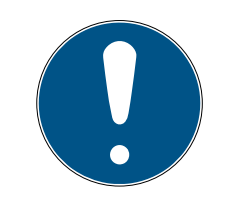

#### **OPMERKING**

#### MAC vergelijken

Wanneer u de verkeerde RouterNode selecteert, zou u hetzelfde IP-adres meermaals kunnen toewijzen.

- Vergelijk het MAC-adres van de invoer met het etiket op uw RouterNode.
- 4. Klik op de invoer Set IP .

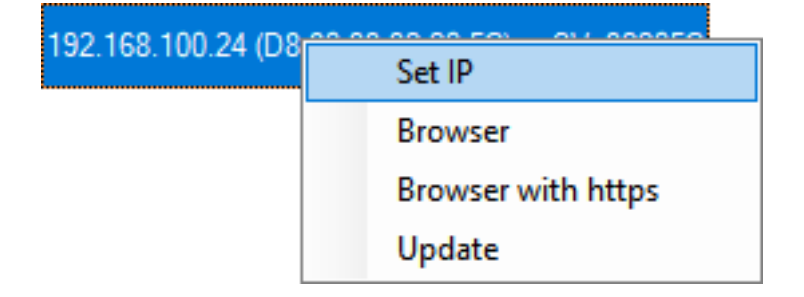

- $\rightarrow$  Het venster "Network configuration" gaat open.
- 5. Controleer of het selectievakje  $\blacktriangledown$  Enable DHCP is aangevinkt.
- 6. Als er geen adresreservering op de DHCP-server voor deze RouterNode is voorzien, noteer dan de hostname (bijv. SV\_32205C). U hebt deze later bij de configuratie in de WaveNet Manager nodig (zie manual Wave-Net – RouterNode aan het WaveNet toevoegen).
- 7. Klik op de button OK .
	- 9 Het venster gaat "Network configuration" dicht.
	- → RouterNode start opnieuw op.
- 8. Sluit het meldingsvenster over het opnieuw opstarten.
- 9. Sluit de OAM-tool.
- $\rightarrow$  DHCP-gebruik is ingesteld.

#### IP instellen voor gebruik met statisch IP-adres

Als u geen DHCP-server gebruikt, staat het IP-adres op de fabrieksinstelling. U moet in dit geval het IP-adres wijzigen, omdat anders meerdere RouterNodes dezelfde IP hebben (namelijk de fabrieks-IP) en niet kunnen communiceren.

- $\checkmark$  OAM-tool beschikbaar en uitgepakt.
- $\checkmark$  RouterNode op het netwerk aangesloten.
- 1. Dubbelklik op het uitvoerbare bestand om de OAM-tool te starten.
	- → OAM-tool wordt geopend.
- 2. Klik op de knop Refresh .
	- 9 IP-adres van de RouterNode bijgewerkt.
- 3. Open het contextmenu door met de rechtermuistoets te klikken op de invoer van het IP-adres van de RouterNode.

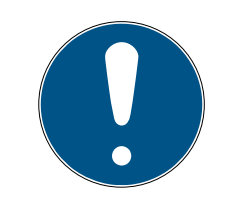

#### **OPMERKING**

#### MAC vergelijken

Wanneer u de verkeerde RouterNode selecteert, zou u hetzelfde IP-adres meermaals kunnen toewijzen.

 Vergelijk het MAC-adres van de invoer met het etiket op uw RouterNode.

4. Klik op de invoer Set IP .

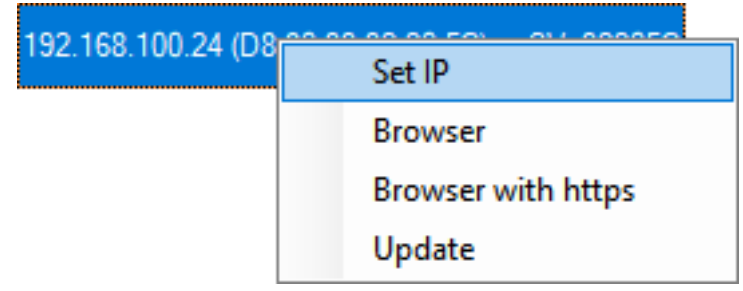

9 Het venster "Network configuration" gaat open.

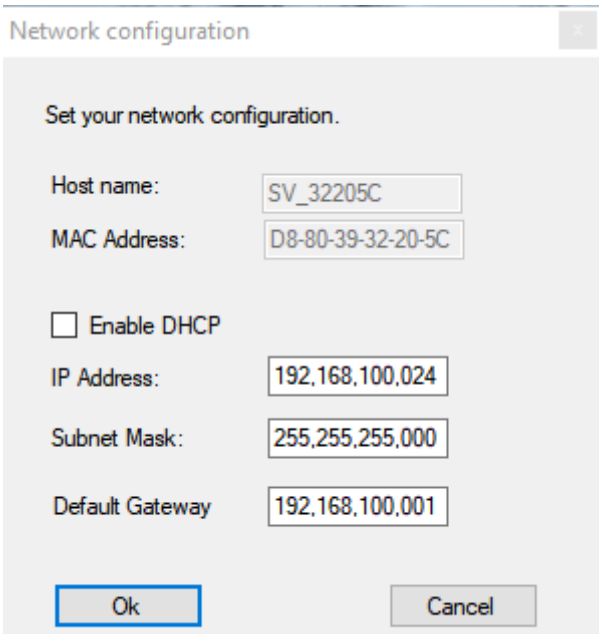

- 5. vink het hokje Enable DHCP af.
- 6. Voer eventueel een nieuw IP-adres in.
- 7. Klik op de button OK .
	- 9 Het venster gaat "Network configuration" dicht.
	- → RouterNode start opnieuw op.
- 8. Sluit het meldingsvenster over het opnieuw opstarten.
- 9. Sluit de OAM-tool.
- $\rightarrow$  IP-adres is ingesteld.

## <span id="page-8-0"></span>3. Browserinterface

U kunt voor RouterNodes, GatewayNodes en SmartBridges met Ethernetinterface via de browser onder andere instellen:

- $\blacksquare$  wijzigingen via de OAM-tool toestaan
- $\blacksquare$  wachtwoord voor de webinterface
- **II** IP-adres/DHCP-modus
- $\blacksquare$  SNMP-poort openen en sluiten

#### oproep

U ontvangt het apparaat af-fabriek met de volgende configuratie:

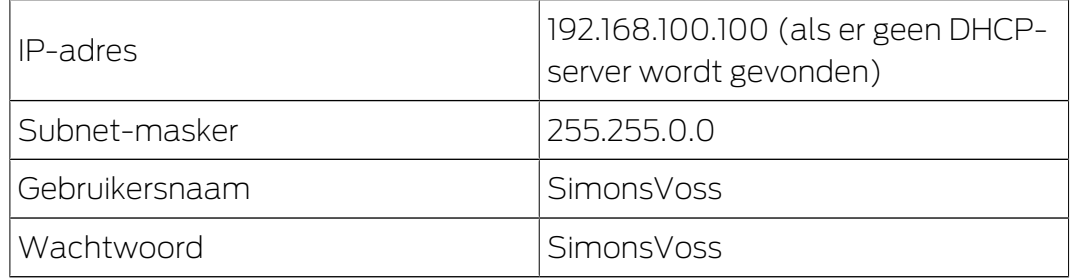

De procedure wordt beschreven voor RouterNodes. Ga voor SmartIntego GatewayNodes en MobileKey-SmartBridges op dezelfde manier te werk.

Wijzig na de eerste keer opstarten het standaardwachtwoord.

- $\checkmark$  IP van de RouterNode bekend (zie [IP-adres bepalen en instellen \[](#page-3-0) $\checkmark$  [4\]](#page-3-0)).
- $\checkmark$  Browser geopend.
- $\checkmark$  Toegangsgegevens voor de browserinterface (naam en wachtwoord) bekend.
- 1. Voer in het adresveld van uw browser het IP-adres in.

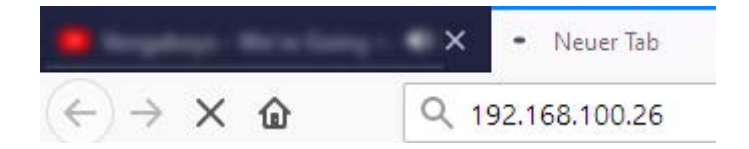

- 2. Bevestig de invoer met de Enter-toets.
	- 9 Het venster "Authentication required" gaat open.

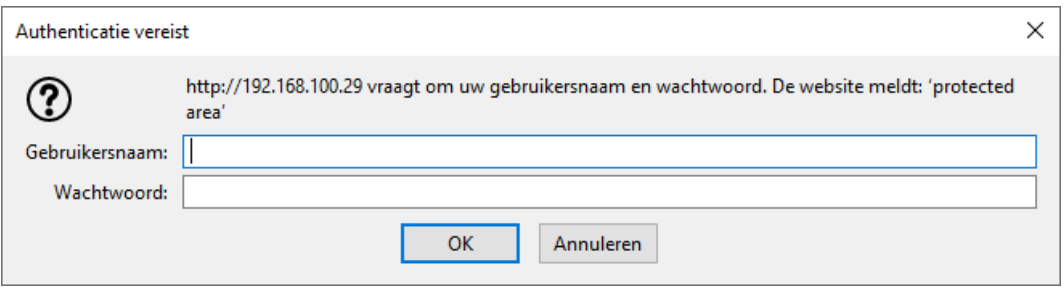

3. Voer de toegangsgegevens in.

- 4. Klik op de button OK .
- 9 Het systeemoverzicht van de browserinterface is zichtbaar.

**OVERVIEW WAVENET CONNECTION** 

## **System Information: Overview**

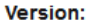

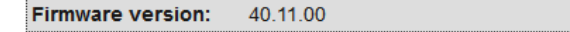

**Basic network settings:** 

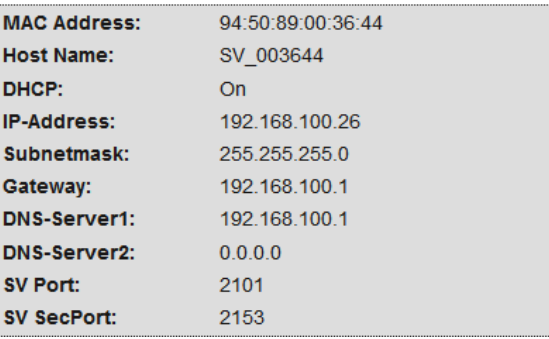

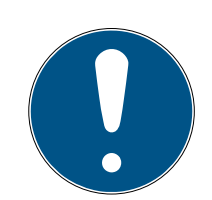

#### **OPMERKING**

Webinterface vanaf firmware 40.12 niet meer bruikbaar met standaardwachtwoord

Vanaf firmwareversie 40.12 blijft de browserinterface geblokkeerd totdat het standaardwachtwoord is gewijzigd.

- **H** Wijzig het standaardwachtwoord.
- $\rightarrow$  De browserinterface wordt ontgrendeld en de instellingen kunnen worden gewijzigd.

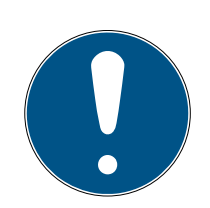

#### **OPMERKING**

#### Onbevoegde toegang met standaard toegangsgegevens

De standaard toegangsgegevens kunnen ongehinderd worden bekeken. Onbevoegden kunnen de toegangsrechten niet veranderen, maar wel de netwerkconfiguratie aanpassen. U kunt het apparaat dan niet meer via het netwerk bereiken en moet het resetten.

Sommige browsers verzenden geen spaties aan het begin van het wachtwoord.

- 1. Verander het standaard wachtwoord.
- 2. Start of eindig het wachtwoord niet met spaties.

#### Wijziging van het IP-adres via de OAM-tool blokkeren/toestaan

Zolang u deze ▼ OAM-Tool allow niet toestaat, kunt u ook geen updates via de OAM-tool installeren.

- $\checkmark$  Browserinterface geopend.
- 1. Open via | CONFIGURATION | het tabblad [PORT].
	- 9 Nu verschijnt het overzicht van de TCP-poort-instellingen van de RouterNode 2.

**NETWORK PORT** ETHERNET INTERFACE WAVENET

## Configuration: port settings

#### **TCP port settings:**

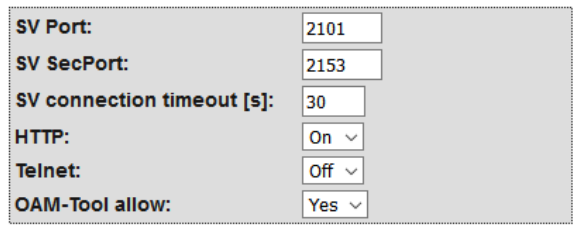

Save config

- 2. Selecteer in het dropdownmenu ▼ OAM-Tool allow de optie "Yes" (IP wijzigen via OAM Tool toestaan) of "No" (IP wijzigen via OAM Tool blokkeren).
- 3. Klik op de button Save .
- → Wijziging van het IP-adres via de OAM-tool is geblokkeerd/toegestaan.

#### Wachtwoord veranderen

Sommige browsers geven geen spaties door die aan het begin van het wachtwoord staan. Begin het wachtwoord daarom niet met spaties.

- $\checkmark$  Browserinterface geopend.
- 1. Open via | ADMINISTRATION | het tabblad [PASSWORD].

**PAS SWORD CERTIFICATE FACTORY REBOOT** 

## Administration: Change password

#### New password:

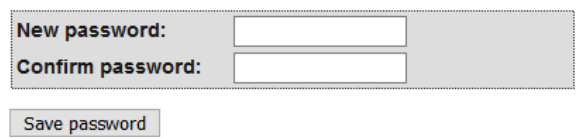

- 2. Voer uw nieuwe wachtwoord in.
- 3. Herhaal uw nieuwe wachtwoord.
- 4. Klik op de button Save password .
- $\rightarrow$  Het wachtwoord is gewijzigd.

#### SNMP-poort sluiten en openen

De SNMP-poort is af fabriek en na elke reset geopend. Niet benodigde poorten moeten in het algemeen worden gesloten. Als u de SNMP-poort sluit, vindt de OAM-tool de RouterNode 2 niet meer.

- $\checkmark$  Browserinterface geopend.
- 1. Open via | CONFIGURATION | het tabblad [PORT].
	- 9 Nu verschijnt het overzicht van de TCP-poort-instellingen van de RouterNode 2.

**NFTWORK DORT** ETHERNET INTERFACE WAVENET

## Configuration: port settings

#### **TCP port settings:**

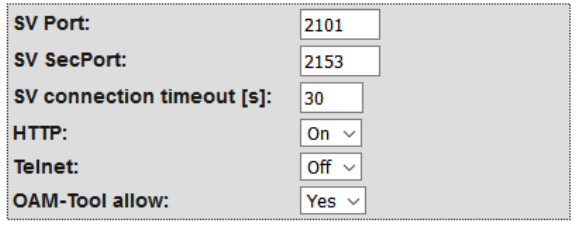

Save config

2. Selecteer in het dropdownmenu ▼ SNMP-poort de optie "Yes" (SNMPpoort openen) of "No" (SNMP-poort sluiten).

- 3. Klik op de button Save .
- $\rightarrow$  De SNMP-poort is open of dicht.

## <span id="page-13-0"></span>4. Hulp en verdere informatie

#### Informatiemateriaal/documenten

Gedetailleerde informatie over het gebruik en de configuratie, alsook overige documentatie vindt u op de homepage:

<https://www.simons-voss.com/nl/documenten.html>

#### Software en drivers

Software en stuurprogramma's zijn te vinden op de website:

<https://www.simons-voss.com/nl/support/software-downloads.html>

#### Conformiteitsverklaringen

Conformiteitsverklaringen en andere certificaten vindt u op de homepage:

<https://www.simons-voss.com/nl/certificaten.html>

#### Technische Support

Onze technische ondersteuning zal u graag helpen (vaste lijn, kosten afhankelijk van provider):

+49 (0) 89 / 99 228 333

#### E-mail

Schrijft u ons liever een e-mail?

[support-simonsvoss@allegion.com](mailto:support-simonsvoss@allegion.com)

#### FAQ

Informatie en hulp vindt u op de homepage in het menupunt FAQ:

<https://faq.simons-voss.com/otrs/public.pl>

#### Adres

SimonsVoss Technologies GmbH Feringastr. 4 85774 Unterföhring Duitsland

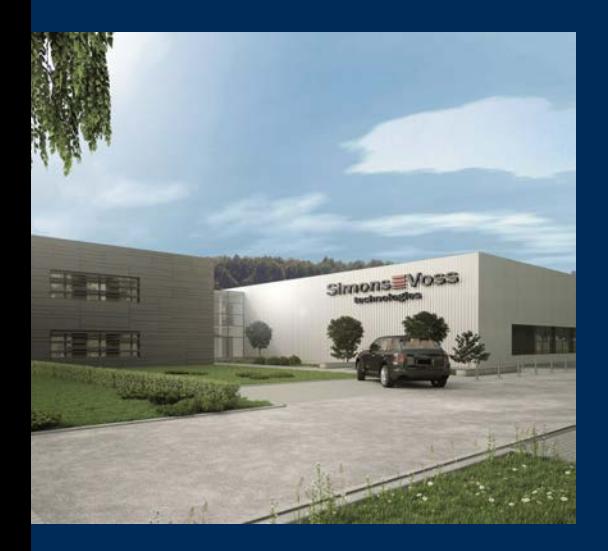

## Typisch SimonsVoss

SimonsVoss, de pionier op het gebied van radiografisch geregelde, draadloze sluittechniek biedt systeemoplossingen met een breed productgamma voor de vakgebieden SOHO, kleine en grote bedrijven en publieke instellingen. SimonsVoss-sluitsystemen combineren intelligente funtionaliteit, hoge kwaliteit en bekroond design Made in Germany.

Als innovatieve systeemaanbieder hecht SimonsVoss grote waarde aan schaalbare systemen, hoge beveiliging, betrouwbare componenten, sterke software en eenvoudige bediening. Hierdoor wordt SimonsVoss

beschouwd als een technologisch marktleider op het gebied van digitale sluitsystemen.

Moed voor vernieuwing, duurzaam denken en handelen, evenals een hoge waardering voor medewerkers en partners zijn het fundament van onze economische successen.

SimonsVoss is een onderneming van de ALLEGION Group – een internationaal opererend netwerk op het gebied van beveiliging. Allegion is in ongeveer 130 landen over de hele wereld actief [\(www.allegion.com](https://www.allegion.com)).

#### Made in Germany

SimonsVoss neemt het predikaat "Made in Germany" bijzonder serieus. Alle producten worden uitsluitend ontwikkeld en geproduceerd in Duitsland.

#### © 2024, SimonsVoss Technologies GmbH, Unterföhring

Alle rechten voorbehouden. Teksten, illustraties en grafische elementen vallen onder het auteursrecht.

De inhoud van dit document mag niet gekopieerd, verspreid of gewijzigd worden. Meer informatie over dit product vindt u op de website van SimonsVoss. Technische wijzigingen voorbehouden.

SimonsVoss en MobileKey zijn geregistreerde merken van SimonsVoss Technologies GmbH.

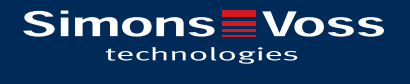

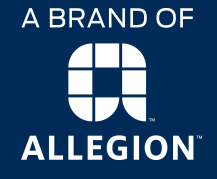

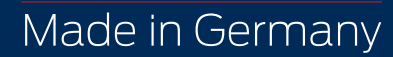